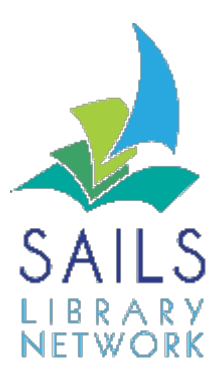

Module: Circulation

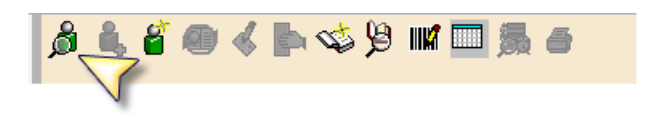

Summary: User Search helper

1. When using a wizard, click the User Search helper. The User Search screen appears

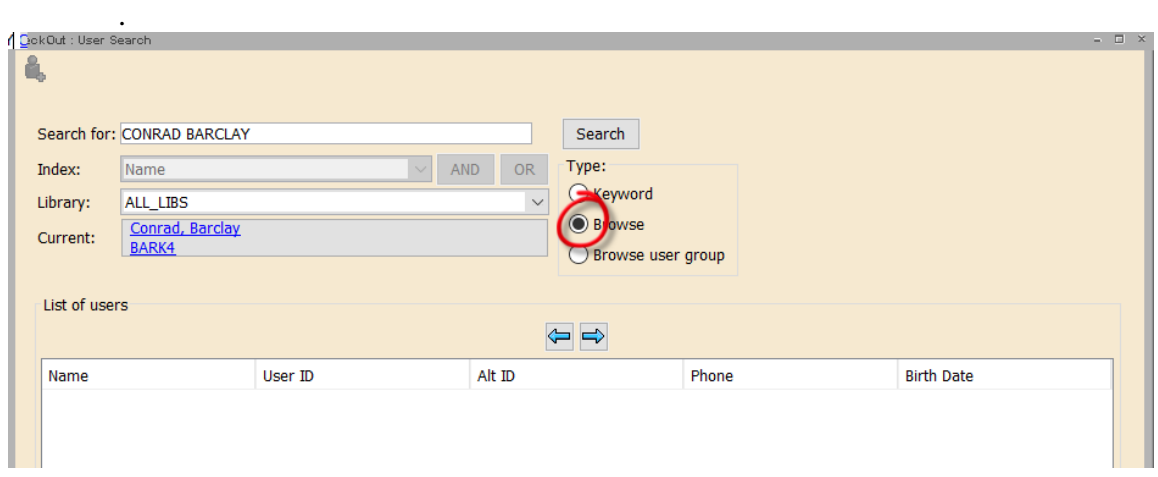

- 2. Enter the patron's last name and the first 3 letters of their first name in the **Search For** field. Do not enter the entire first name.
- 3. Click the **Browse** radio button in the Type area
- 4. Click the **Search** button. WorkFlows displays all patrons who have names which match the information you entered. For each patron, the name, User ID, Alt ID, and birthdate appear

Updated April 21, 2017

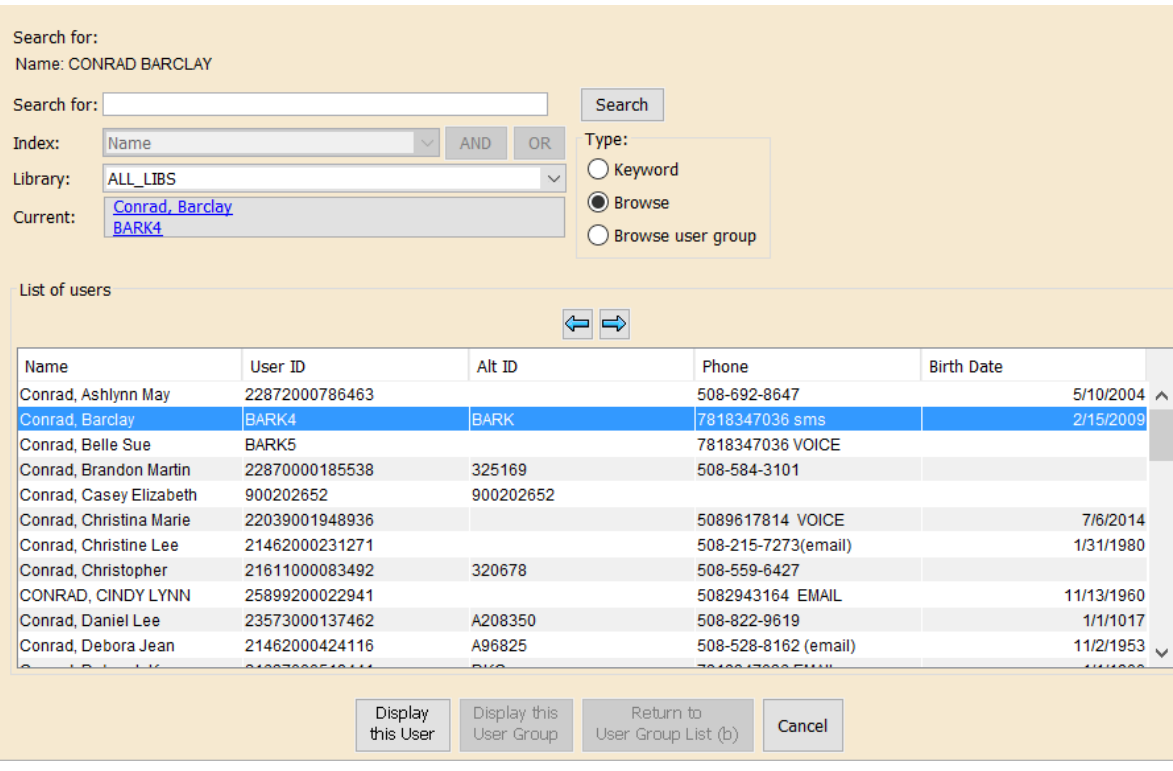

## 5. Highlight the patron and click the Display This User button.